- 4. Retrieve the call, from any other Cisco Unified IP Phone in your network as follows:
  - a. Enter the park retrieval prefix.
  - **b.** Dial the Directed Call number.

For example, if the park retrieval prefix is "99" and the Directed Call number is "1234," enter 991234.

If you do not retrieve the call within a certain amount of time (set by your system administrator) you will receive an alert tone, at which time you can:

- Press the **Resume** softkey to resume the call on your phone.
- Retrieve the call from another phone.

If you fail to retrieve or resume the call within a specified amount of time, the call is directed to another destination (set up by your system administrator), such as voicemail.

# **Call Pickup**

Call Pickup allows you to answer a call that is ringing on a co-worker's phone by redirecting the call to your phone.

You might use Call Pickup if you share call-handling tasks with co-workers.

There are three ways you can pick up a call:

- Pickup—Allows you to answer a call that is ringing on another phone within your call pickup group.
  - If multiple calls are available for pick up, your phone picks up the oldest call first (the call that has been ringing for the longest time).
- Group Pickup—Allows you to answer a call on a phone that is outside your call pickup group by:
  - Using a group pickup number (provided by your system administrator).
  - Dialing the ringing phone's number.
- Other Pickup—Allows you to answer a call that is ringing on another phone within in your call pickup group or in an associated call pickup group.

Your system administrator sets up the call pickup group you are in, and the call pickup softkeys depending on your call-handling needs and work environment.

You can also monitor and pick up ringing calls using Line Status indicators if your system administrator has set up Line Status indicators on speed-dial buttons for you. Line Status indicators allow you to see if a line associated with a speed-dial button is idle, in-use, in a Do Not Disturb state, or ringing.

#### **Related Topics**

Line Status Indicators, page 58

### **Answer a Call Using Pickup**

- 1. Press the PickUp button to transfer a ringing call within your pickup group to your phone.
  - If you have multiple lines and want to pick up the call on a non-primary line, first press the desired line button, then press PickUp.
  - If your phone supports auto-pickup, you are connected to the call.
- 2. If the call rings, press the Answer softkey to connect to the call.

### **Answer a Call Using Group Pickup and a Group Pickup Number**

- 1. Press the Group Pickup button to answer a call on a phone outside your pickup group.
  - If you have multiple lines and want to pick up the call on another line, first press the desired line button, then press **Group Pickup**.
- 2. Enter the group pickup number.
  - If your phone supports auto-pickup, you are now connected to the call.
- 3. If the call rings, press the Answer softkey to connect to the call.

### **Answer a Call Using Group Pickup and a Phone Number**

- 1. Press the Group Pickup button.
  - If you have multiple lines and want to pick up the call on a non-primary line, first press the desired line button, then press **Group Pickup**.
- 2. Enter the number of the phone line with the call that you want to pick up. For example, if the call is ringing on line 12345, enter 12345.
  - If your phone supports auto-pickup, you are now connected to the call.
- 3. If the call rings, press the Answer softkey to connect to the call.

### **Answer a Call Using Other Pickup**

- 1. Press the **OPickup** button to transfer a call in your pickup group or in an associated group to your phone.
  - If your phone supports auto-pickup, you are now connected to the call.
- 2. If the call rings, press the Answer softkey to connect to the call.

## **Call Waiting**

Call Waiting provides these cues to notify you that a new call is ringing on your phone when you are talking on another call:

- Call waiting tone (single beep)
- An amber flashing line button

### **Respond to a Call Waiting Notification**

To answer the ringing call, press the flashing amber session button or press the **Answer** softkey to answer the call. You can also use the Navigation pad and scroll to the call and press the **Select** button to answer it. Your phone puts the original call on hold automatically and connects the ringing call.

- If the call is on a different line, you must first press the line button or the All Calls button, if available, to display the ringing session and then answer the call.
- If the call is on the same line and not visible, as there are many calls, then you must scroll to display
  the sessions.
- If a programmable feature button is set up by your system administrator to answer calls, you can press the feature button to answer a ringing call, regardless of the line of the call or the line that is currently visible. The phone automatically switches the line to display the call.

### **Conference**

Conference allows you to talk simultaneously with multiple parties.

When you are talking on a call, use Conference to dial another party and add them to the call.

If you have multiple phone lines, you can alternately use Conference to combine two calls across two lines. For example, if you have a call on Line 1 and a call on Line 2, you can combine the calls into a conference.

As the conference host, you can remove individual participants from the conference. The conference ends when all of the participants hang up.

### **Add Another Party to Your Call to Create a Conference**

- 1. Start with a connected call that is not on hold.
- **2.** Press the Conference button and do one of the following:
  - Enter the phone number for the party you want to add and press the Call softkey.
  - Press a Speed Dial button.
  - Press the Speed Dial softkey and enter a speed dial number, then press the Speed Dial softkey again.

- Press the Active Calls softkey and select a call.
- Select a call from the Call History.
- **3.** Wait for the party to answer (or skip to step 4 while the call is ringing).
- **4.** Press the Conference button or the Conference softkey.

The conference begins.

Repeat these steps to add more parties, if desired.

### **Join Calls Together in a Conference**

- 1. Start with two connected calls.
- 2. Make sure that one of the calls is active (not on hold). If both calls are on hold, resume one call.
- **3.** Press the Conference button **2.**
- **4.** Press the line button for the other (held) call.
- **5.** If the held call is on another line:
  - a. Press the Active Calls softkey.
  - **b.** Choose a call from the list.
  - c. Press the Conference softkey.

The conference begins. (The conference is established on the line that had the active call.)

### **Swap Between Calls Before Completing a Conference**

After calling a new conference participant, but before adding the participant to the conference, press the **Swap** softkey to toggle between the two calls. This allows you to consult privately with the party or parties on each call before combining the calls into a conference.

### **View Conference Participants**

While in a conference, press the Show Details softkey to view a list of participants.

You can view the details of the last 16 participants who joined the conference.

### **Remove Conference Participants**

- 1. While in a conference, press the Show Details softkey.
- 2. Highlight the participant that you want to remove, then press the Remove softkey.

### **Divert**

Divert allows you to send an active or ringing call to your voicemail system or to a predetermined phone number (set up by your system administrator).

#### **Divert a Call**

Divert a call in any of these ways:

- To redirect an incoming (ringing) call while on another call, use the Navigation pad to highlight the incoming call and then press the **Divert** softkey. (Otherwise pressing the **Divert** softkey will redirect the current, active call.)
  - You can silence the incoming (ringing) call by pressing the **Volume** button down once, and then let the incoming call go to the target number (voicemail or predetermined number set up the system administrator).
- To redirect an incoming call while not on a call, press the Divert softkey.
- To redirect a held call, first resume the call and then press the Divert softkey.

### **Do Not Disturb**

Do Not Disturb (DND) allows you to turn off either:

- The ringer on your phone.
- The ringer and any visual notification that you have an incoming call.
   When DND is enabled, your incoming calls are forwarded to another number, such as your voicemail, if it is set up and the call is not saved or listed in your Call History.

The DND feature affects all the lines on a phone. However it does not affect intercom or 911 calls.

Your system administrator sets up a line button on your phone for DND with the ringer and visual notifications off by default. However, you can change your DND options from your User Options web pages.

#### **Related Topics**

User Options, page 71

#### Turn DND On and Off

- Press the DND button to turn on DND.
   Visual confirmation displays briefly.
- **2.** Press the button again to turn off DND. Visual confirmation displays briefly.

## **Extension Mobility**

Cisco Extension Mobility (EM) allows you to configure a Cisco Unified IP Phone as your own temporarily. After you sign in to EM, the phone adopts your user profile, including your phone lines, features, established services, and web-based settings. Your system administrator sets up EM for you.

The Cisco Extension Mobility ChangePIN feature allows you to change your PIN from your Cisco Unified IP Phone.

### **Enable Extension Mobility**

- 1. Press the Applications button .
- 2. Select Extension Mobility (name may vary).
- **3.** Enter your user ID and PIN (provided by your system administrator).
- **4.** If prompted, select a device profile. (Running applications also appear in the Running Applications window.)
- 5. To sign out, press the Applications button .
- **6.** Select Extension Mobility (name may vary).
- 7. When prompted to sign out, press the Yes softkey.

### **Fast Dial**

Fast Dial allows you dial a phone number from the Fast Dial service on your phone. Before you can use Fast Dial on your phone, you must set up Fast Dial on your User Options Web pages.

#### **Related Topics**

Fast Dials, page 79

#### Place a Call with a Fast-Dial Button

(Before you can use Fast Dial on your phone, you must set up Fast Dial on your User Options Web pages.)

- 1. Press the Fast-Dial button.
- **2.** Sign in to Personal Directory.
- 3. Select Personal Fast Dials.
- **4.** Select a fast-dial code and then press the Dial softkey.

### Hold

Hold allows you to put an active call into a held state. Your phone allows one active call at a time; other calls are put on hold.

#### **Hold and Resume a Call**

- To put a call on hold, press the Hold button .
   The Hold icon in displays and the line button pulses green.
- **2.** To resume the highlighted call, do one of these:
  - Press the pulsing green session button.
  - Press the call session on the phone display (applicable for Cisco Unified IP Phone 9971 only).
  - Press the Resume softkey.
  - Press the Select button in the Navigation pad.

### **Swap Between Holding and Active Calls**

You can use session buttons to swap between holding and connected calls. For example, if you have a held call and an active call, pressing the Session button for the held call resumes that call and places the other call on hold automatically.

### Put a Call on Hold by Answering a New Call

If you are already on a call and receive a new call, answering the new call puts the first call on hold automatically.

You can answer the new call by:

• Pressing the flashing amber session button or press the session button on the touchscreen (applicable for Cisco Unified IP Phone 9971 only).

 Navigating to the new call by using the Navigation pad and either pressing the Answer softkey or the Select button.

### **Determine if a Shared Line is on Hold**

Look for a pulsing red line button and the Hold icon . When these indicators display, a call on the shared line has been put on hold remotely by the other user.

#### **Remote Hold**

With the Remote Hold feature, when you place a call on hold while using a shared line, the line button pulses green and the phone displays the Hold icon. When another phone places a call on hold, the line button pulses red and the phone displays the Remote Hold icon.

### **Hold Reversion**

Hold Reversion notifies you when a call is left on hold.

A Hold Reversion notification is similar to a new call notification and includes these cues:

- Single ring, repeating at intervals
- Flashing amber line button
- Flashing message indicator on the handset
- · Visual notification on the phone screen

### **Respond to a Hold Reversion Notification**

Press the flashing amber line button or the Answer softkey to resume the call from hold.

# **Hunt Groups**

Hunt groups are used to share the call load in organizations that receive a large number of incoming calls.

Your system administrator sets up a hunt group with a series of directory numbers. When the first directory number in the hunt group is busy, the system hunts for the next available directory number in the group, then directs the call to that phone.

If you are a member of a hunt group, you can sign in to a hunt group when you want to receive calls, and you can sign out of the group when you want to prevent calls from ringing on your phone.

### Sign In and Out of a Hunt Group

- 1. Press the Hunt Group button to sign in.
  - Visual confirmation displays briefly.
- **2.** Press the button again to sign out.
  - Signing out of a hunt group does not prevent non-hunt group calls from ringing your phone.

### Intercom

Intercom allows you to place and receive one-way calls using a dedicated or dialable intercom line.

When you place an intercom call, the recipient's phone auto-answers with mute activated (*whisper* mode) and broadcasts your message through the recipient's speakerphone, or through the headset or handset, if one of these devices is active.

After receiving the intercom call, the recipient can initiate two-way audio (connected mode) to allow for further conversation.

### **Place a Dedicated Intercom Call**

- **1.** Press the **Intercom** button.
  - Your phone enters whisper mode until the recipient accepts the intercom call. If you are on an active call, that call is placed on hold.
- 2. Listen for the intercom alert tone, then begin speaking.
- **3.** Press the **Intercom** button to end the call.

#### Place a Dialable Intercom Call

- 1. Press the Intercom button.
- **2.** Enter the intercom code.
  - Your phone enters whisper mode until the recipient accepts the intercom call. If you are on an active call, that call is placed on hold.
- **3.** Listen for the intercom alert tone, then begin speaking.
- **4.** Press the **Intercom** button to end the call.

#### **Receive an Intercom Call**

- 1. You will receive a message on your phone screen and an audible alert, and your phone answers the intercom call with mute activated. You can handle the intercom call in one of these ways:
  - Listen to the intercom caller in *whisper* mode. (Any current call activity you are already engaged in continues simultaneously.) In whisper mode, the intercom caller cannot hear you.
  - Press the active **Intercom** button to switch to *connected* mode. In connected mode, you can speak to the intercom caller.
- **2.** Press the **Intercom** button to end the call.

### **Line Status**

Line Status indicators allow you to view the state of a phone line that is associated with a speed-dial button.

Your system administrator sets up Line Status indicators on your phone.

#### **Line Status Indicators**

Line Status indicators show the state of a line.

| Icon | Indicator                                |
|------|------------------------------------------|
| (D)  | Line is in use.                          |
|      | Line is idle.                            |
|      | Line is ringing. (Only for Call Pickup.) |
| 8    | Line is in a Do Not Disturb (DND) state. |

Line Status indicators can be set up on speed-dial buttons by your system administrator and can be used with these features:

- Speed Dial—Allows you to monitor the status of (and dial) a specific number on a speed-dial button. (If the monitored line is unavailable, the Line Status button changes to a normal speed-dial button.)
- Directed Call Park—Allows you to monitor the line status of (and dial) a Directed Call Park number on a speed-dial button.

• Call Pickup—Allows you to monitor the line status of (and pick up a ringing call on) a ringing call on a speed-dial button.

Your system administrator can also set up your phone to play an audible alert when a call is ringing on the monitored line.

#### **Related Topics**

- Call Park, page 47
- Call Pickup, page 49
- Speed Dial, page 65

### **Malicious Call Identification**

Malicious Call Identification (MCID) allows you to identify an active call as suspicious, which initiates a series of automated tracking and notification messages.

### **Trace a Suspicious Call**

Press the Malicious Caller ID button to send a silent notification message to your system administrator.

When the silent notification message is sent, your phone provides both a visual and audible confirmation.

### **Meet Me**

Meet Me allows you to call a predetermined number at a scheduled time to host or join a conference.

The conference begins when the host connects. Participants who call the conference before the host has joined hear a busy tone and must dial again.

The conference ends when all participants hang up; the conference does not automatically end when the host disconnects.

#### **Host a Meet-Me Conference**

- 1. Obtain a Meet-Me phone number from your system administrator.
- **2.** Distribute the Meet-Me phone number to participants.
- 3. When you are ready to start the meeting, lift the handset to get a dial tone and then press the Meet Me button.
- 4. Dial the Meet-Me phone number.

#### Join a Meet-Me Conference

Dial the Meet-Me phone number (provided by the conference host).

If you hear a busy tone, the host has not yet joined the conference. In this case, try your call again.

### **Mobile Connect**

Mobile Connect allows you to use your mobile phone to handle calls associated with your desk phone number.

When you enable Mobile Connect:

- Your desk phone and remote destinations (your mobile phones) receive calls simultaneously.
- When you answer the call on your desk phone, the remote destinations stop ringing, are disconnected, and display a missed call message.
- When you answer the call on one remote destination, the other remote destinations and desk
  phone stop ringing and are disconnected, and a missed call message is shown on the other
  remote destinations.
- When you answer the call on one remote destination and then switch the call to a Cisco Unified device that shares lines, the Cisco Unified devices that share the same line display a Remote In Use message.

To set up Mobile Connect, use the User Options web pages to set up remote destinations and create access lists to allow or block calls from specific phone numbers from being passed to the remote destinations.

#### **Related Topics**

- Create an Access List, page 82
- Add a New Remote Destination, page 81

# Turn On or Off Mobile Connect to All Your Remote Destinations From Your Desk Phone

- 1. Press the Mobility button to display the current remote destination status (Enabled or Disabled).
- 2. Press the Select button to change the status.
- 3. Press the Exit softkey.

#### **Related Topics**

Add a New Remote Destination, page 81

### Switch an In-Progress Call on Your Desk Phone to a Mobile Phone

- 1. Press the Mobility button.
- 2. Select Send call to mobile.
- **3.** Answer the in-progress call on your mobile phone.

The desk phone line button turns red and handset icons and the calling party number appear on the phone display. You cannot use the same phone line for any other calls, but if your desk phone supports multiple lines, you can use another line to make or receive calls.

### Switch an In-Progress Call From a Mobile Phone to Your Desk Phone

- 1. Select a line on your desk phone.
- 2. Hang up the call on your mobile phone to disconnect the mobile phone, but not the call.
- **3.** Press the **Resume** softkey on your desk phone within five to 10 seconds and start talking on the desk phone.

# Hand Off an In-Progress Call From a Mobile Phone to Your Desk Phone

- 1. While on your mobile phone, press the access code for the handoff feature (for example, \*74). See your system administrator for a list of access codes.
- 2. Hang up the call on your mobile phone to disconnect the mobile phone, but not the call.
- **3.** Press the **Answer** softkey on your desk phone within 10 seconds and start talking on the desk phone. Your system adminstrator sets the number of seconds to answer the call on your desk phone.

The Cisco Unified devices that share the same line display a Remote In Use message.

### Mute

Mute allows you to block audio input for your handset, headset, and speakerphone, so that you can hear other parties on the call but they cannot hear you. Video Mute allows you to block video for your camera sot hat you can see other parties on the video call, but they cannot see you.

#### **Mute Your Phone**

- **1.** Press the **Mute** button to turn Mute on. Visual confirmation displays.
- 2. Press the Mute button again to turn Mute off.

#### **Mute Your Video**

- Press the Video Mute button to mute the camera video.
   Visual confirmation displays.
- 2. Press the Video Mute button again to unmute the camera video.

# **On-hook Dialing**

On-hook dialing allows you to enter a phone number before getting a dial tone and lift the handset to complete the call.

#### **Dial a Number On Hook**

- 1. Enter or speed-dial a phone number. The On-Hook Dialing screen displays.
- 2. Press Call. If you are specifying an Abbreviated Dial, enter the abbreviated number and then press Speed Dial.
- 3. Lift the handset, or press the Speakerphone or Headset button.

# **Plus Dialing**

Plus Dialing allows you to press and hold the "\*" key for at least 1 second to add a plus "+" sign as the first digit in a phone number for international dialing. It applies only for on-hook or off-hook calling.

After the + sign has been added to phone numbers, users can go into directories, such as received calls and call history, and select and dial one of these entries with the + sign without having to add digits for international calls.

### **Dialing an International Number**

- 1. Press and hold the "\*" key for at least 1 second. The + sign is entered as the first digit in the phone number. (The corresponding tone stops to indicate that the \* has changed to a + sign.)
- 2. Dial the international number.

# **Privacy**

Privacy allows you to prevent others who share your line from seeing information about your calls.

It applies to all shared lines on your phone. If you have multiple shared lines and Privacy is enabled, others cannot view any of your shared lines.

If the phone that shares your line has Privacy enabled, you can make and receive calls using the shared line as usual.

#### **Related Topics**

Shared Lines, page 65

### **Enable Privacy on a Shared Line**

- Press the Privacy button to enable the feature.
   Visual confirmation displays on your phone screen for as long as the feature is enabled.
- **2.** Press the button again to turn off the feature.

# **Quality Reporting Tool**

Your system administrator may temporarily configure your phone with the Quality Reporting Tool (QRT) to troubleshoot performance problems. Depending on configuration, use the QRT to:

- Immediately report an audio problem on a current call.
- Select a general problem from a list of categories and choose reason codes.

### **Report Problems on Your Phone**

- 1. Press the Quality Reporting Tool button.
- 2. Select the item that most closely matches your problem. (Use the Navigation pad and Select button to scroll and select.)
- **3**. Press the **Select** softkey.

The information is sent to your system administrator.

### Redial

Redial allows you to call the most recently dialed phone number by pressing a button.

#### **Redial a Number**

Press the Redial softkey.

To place the call on a specific phone line, get a dial tone on that line, then press the Redial softkey.

### **Secure and Nonsecure Indication Tone**

When a phone is configured as secure (encrypted and trusted), it can be given a "protected" status. After that if desired, the protected phone can be configured to play an indication tone at the beginning of a call.

Only protected phones hear these secure or nonsecure indication tones. (Nonprotected phones never hear tones.) If the overall call status changes during the call, the indication tone changes accordingly. The protected phone plays the appropriate tone.

A protected phone plays a tone or not under these circumstances:

- When the option to play a tone, "Play Secure Indication Tone option," is enabled (True):
  - When end-to-end secure media is established and the call status is secure, the phone plays the secure indication tone (three long beeps with pauses).
  - When end-to-end nonsecure media is established and the call status is nonsecure, the phone plays the nonsecure indication tone (six short beeps with brief pauses). (This capability is a change with this release.)
- When the Play Secure Indication Tone option is disabled, no tone is played.

For more information, see your system administrator.

### **Shared Lines**

Shared lines allow you to use one phone number for multiple phones.

If you share a line with a coworker:

- When a call comes in on the shared line:
  - Your phone rings and the line button flashes amber.
  - Your coworker's phone rings and the line button flashes amber and either you or your coworker can answer the call.
- When your coworker has a call on the shared line:
  - The Shared Line button on your phone appears solid red to indicate that the line is in-use remotely.
  - Also, the coworker's call displays on your screen (unless your coworker has Privacy enabled)
- If you put the call on hold:
  - Your line button pulses green
  - Your coworker's line button pulses red.
    - When the line flashes red, your coworker can pick up the call.
- You or the coworker can join a call on the shared line using the Barge feature. Barge converts the
  call into a conference. To barge, press the red session button for the remote in-use call on the
  shared line.

# **Silent Monitoring and Recording**

The Silent Monitoring and Recording feature allows you to monitor and record calls if desired. Your system administrator enables this feature, which can be set up for automatic recording of all calls or recording of calls on a per-call basis.

Users may hear notification tones during call monitoring and recording. By default, the person who monitors the call and records it (if also configured) does not hear the notification tones.

For more information, see your system administrator.

# **Speed Dial**

Speed-dial features allow you to place a call by pressing a button or entering a code. Before you can use speed-dial features on your phone, you must set up speed-dial on your User Options Web pages.

Depending on setup, your phone can support these speed-dial features:

- Speed-Dial Buttons—Allow you to quickly dial a phone number from one or more line buttons set up for speed dialing.
  - If your system administrator has set up the Line Status feature, you can monitor the status of a speed-dial line by using the line status indicators.
- Speed-Dial Codes—Allow you to dial a phone number from a code (sometimes referred to as abbreviated dialing).

#### **Related Topics**

- Speed Dial on the Web, page 75
- Line Status Indicators, page 58

### Place a Call with a Speed-Dial Button

Before you can use speed-dial buttons on your phone, you must set up speed dial on your User Options Web pages.

To place a call, press a speed-dial button ( on the left side of your phone.

### Place a Call with a Speed-Dial Code

Before you can use speed-dial codes on your phone, you must set up the codes on your User Options Web pages.

#### Use a Speed-Dial Code On Hook

Enter the speed-dial code and press the Speed Dial softkey.

#### **Use a Speed-Dial Code Off Hook**

- 1. Lift the handset and press the Speed Dial softkey.
- 2. Enter the speed-dial code and press the Speed Dial softkey again to complete the call.

#### **Transfer**

Transfer allows you to redirect a connected call from your phone to another number:

- You can redirect a single call to another number that you specify.
- You can also connect two calls on one line or two different lines to each other (without remaining on the line yourself).

Before completing a transfer procedure, you can press the **Release** button or **Cancel** softkey to cancel the transfer or you can press the **Swap** softkey to toggle between calls, which allows you to speak privately with each party.

#### **Transfer a Call to Another Number**

- 1. Start with an active call (not on hold).
- **2.** Press the **Transfer** button and do one of the following to enter the transfer recipient's phone number:
  - Press the pulsing green session button of a held call (right side).
  - Enter the transfer recipient's phone number.
  - Scroll to a Call History record and press the Call softkey.
  - Press a speed-dial button.
  - Press the **Speed Dial** softkey, enter a speed-dial number or highlight the number you want to call, and press the **Speed Dial** softkey again.
  - Press the Active Calls softkey and select a held call. (The transfer completes immediately.)
- 3. Press the Transfer button or the Transfer softkey.

(You do not have to wait for the recipient to answer to complete the transfer.) The transfer is complete.

### **Swap Between Calls Before Completing a Transfer**

After you connect to the transfer recipient—but before you transfer a call to this party—you can press the **Swap** softkey to toggle between the two calls. This allows you to consult privately with the party on each call before you complete the transfer.

#### **Web Dialer**

Cisco Web Dialer allows you to make calls on your Cisco Unified IP Phone to directory contacts by selecting items in a web browser. Your system administrator sets up this feature for you.

### **Use Web Dialer with Cisco Directory**

- 1. Sign in to your User Options web pages.
- 2. Select User Options > Directory and search for a co-worker.
- 3. Select the number that you want to dial.

- 4. If this is your first time using Web Dialer, review the preferences on the Make Call page.
- **5.** Select Dial.
  - The call is now placed on your phone.
- **6**. To end a call, select **Hang up** or hang up from your phone.

### **Use Web Dialer with Another Online Corporate Directory**

- 1. Sign in to a Web Dialer-enabled corporate directory and search for co-workers.
- **2.** Select the number that you want to dial.
- **3**. When prompted, enter your user ID and password.
- 4. If this is your first time using Web Dialer, review the preferences on the Make Call page.
- 5. Select Dial.
  - The call is now placed on your phone.
- 6. To end a call, select Hang up or hang up from your phone.

### **Set Up, View, or Change Web Dialer Preferences**

- 1. Initiate a call using Web Dialer to access the Make Call page.
  - The Make Call page displays the first time that you use WebDialer (after you select the number that you want to dial).
- 2. Select one of the following options from the Make Call page:
  - Preferred language—Determines the language used for Web Dialer settings and prompts.
  - Use preferred device—Identifies the Cisco Unified IP Phone (Calling device) and directory number (Calling line) that you will use to place Web Dialer calls. If you have one phone with a single line, the appropriate phone and line are automatically selected. Otherwise, choose a phone and/or line. If you have more than one phone of the same type, it will be specified by device type and MAC address. (To display the MAC address on your phone, select the Applications button > Phone Information.)
    - If you have an Extension Mobility profile, you can select Extension Mobility from the Calling Device drop-down menu from the Make Call page.
  - Do not display call confirmation—If selected, the Web Dialer Make Call page will not display
    the next time Web Dialer is used. Calls will automatically be dialed after selecting a contact
    from the Cisco Directory.
  - Disable Auto Close—If selected, the call window does not close automatically after fifteen seconds.

# **Sign Out of Web Dialer**

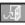

Select the Sign Out icon in the Make Call or Hang Up page.

# **User Options**

# **User Options Web Pages**

Your Cisco Unified IP Phone is a network device that can share information with other network devices in your company, including your personal computer.

You can use your computer to sign in to your Cisco Unified CM User Options web pages, where you can control features, settings, and services for your Cisco Unified IP Phone. For example, you can set up speed-dial buttons from your User Options web pages.

After you have signed in to your User Options web pages, select User Options to access the following:

- Device
- User Settings
- Directory
- Personal Address Book
- Fast Dials
- Mobility Settings
- Plugins

#### **Related Topics**

- Contacts, page 35
- Call Forward All, page 47

### Sign In and Out of User Options Web Pages

Before you can access any of your user options, such as speed-dial settings or personal address book, you must sign in. When you are finished using the user options web pages, you must sign out.

In some cases, you can access your user options without having to sign in. For more information, see your system administrator.

- 1. Obtain the User Options URL, user ID, and default password (provided by your system administrator).
- 2. Open a web browser on your computer and enter the URL.
- 3. If prompted to accept security settings, select Yes or Install Certificate.

- 4. Enter your userid in the Username field.
- **5.** Enter your password in the Password field.
- 6. Select Login.

The Cisco Unified CM User Options home page displays. From this page you can select User Options to select a device, access User Settings, Directory features, your Personal Address Book, and Fast Dials.

7. To sign out of user options, select Logout.

### **Device**

You can make changes to your device settings on your phone from the User Options web pages. You can make changes to these device settings on your phone:

- Lines
- Speed-dial settings
- Phone services

#### **Related Topics**

Speed Dial, page 65

## **Select a Device From the User Options Web Pages**

- 1. On your User Options web pages, select User Options > Device.
  - The Device Configuration page displays. Toolbar buttons located at the top of the Device Configuration page are specific to the selected device type.
- 2. If you have multiple devices assigned to you, select the appropriate device (phone model, Extension Mobility profile, or Remote Destination profile) from the Name drop-down menu.

### **Customize Do Not Disturb Options**

- 1. On your User Options web page, select User Options > Device.
- 2. Set the following options:
  - Do Not Disturb—Check the check box to enable or disable DND.
  - DND Option—Select either None or Ringer Off (to turn off only the ringer).

 DND Incoming Call Alert (applies to either DND option set)—Set the alert to Beep Only, Flash Only, Disable, or select "None" (to use the "Alert" setting set up by your system administrator).

#### **Related Topics**

Do Not Disturb, page 53

### **Line Settings**

Line settings affect a specific phone line (directory number) on your phone. Line settings can include call forwarding, visual and audio message-waiting indicators, voice-message indicators, ring patterns, and other line-specific settings.

You can set up other line settings directly on your phone:

- Set up call forwarding for your primary phone line
- Change rings, display, and other phone-model specific settings

#### **Related Topics**

- Call Forward All, page 47
- Call History, page 25

#### Set Up Call Forwarding Per Line

- 1. On your User Options web page, select User Options > Device.
- 2. Select a phone from the Name drop-down menu.
- 3. Select Line Settings.
- **4.** If you have more than one directory number (line) assigned to your phone, select a line from the Line drop-down menu.
- **5**. In the Incoming Call Forwarding area, select call forwarding settings for various conditions.
- 6. Select Save.

#### **Related Topics**

Call Forward All, page 47

#### Change the Voice Message Indicator Setting Per Line

- 1. On your User Options web page, select User Options > Device.
- 2. Select a phone from the Name drop-down menu.
- 3. Select Line Settings.

- **4.** If you have more than one directory number (line) assigned to your phone, select a line from the Line drop-down menu.
- **5.** In the Message Waiting Lamp area, choose from various settings. Typically, the default message waiting setting prompts your phone to display a steady red light from the handset light strip to indicate a new voice message.
- 6. Select Save.

#### **Change the Audible Voice Message Indicator Setting Per Line**

- 1. On your User Options web page, select User Options > Device.
- **2.** Select a phone from the Name drop-down menu.
- 3. Select Line Settings.
- **4.** If you have more than one directory number (line) assigned to your phone, select a line from the Line drop-down menu.
- **5**. In the Audible Message Waiting Lamp area, choose from various settings.
- 6. Select Save.

#### **Change the Ring Settings Per Line**

- 1. On your User Options web page, select User Options > Device.
- **2**. Select a phone from the Name drop-down menu.
- 3. Select Line Settings.
- **4.** If you have more than one directory number (line) assigned to your phone, select a line from the Line drop-down menu.
- **5.** In the Ring Settings area, set the option for Ring Setting (Phone Idle) and Ring Setting (Phone Active) from the drop-down menus. The options are:
  - Use System Default
  - Disable
  - Flash Only
  - Ring Once
  - Ring
  - Beep Only [this option is only available for Ring Setting (Phone Active)]
- 6. Select Save.

#### **Change or Create a Line Text Label for Your Phone Display**

- 1. On your User Options web page, select User Options > Device.
- 2. Select a phone from the Name drop-down menu.

- 3. Select Line Settings.
- **4.** If you have more than one directory number (line) assigned to your phone, select a line from the Line drop-down menu.
- **5**. In the Line Text Label area, enter a text label.
- 6. Select Save.

### **Speed Dial on the Web**

Depending on how your phone has been set up, you can use speed-dial buttons and speed-dial codes, which you can set up on your User Options Web pages.

#### **Set Up Speed-Dial Buttons**

- 1. On your User Options web page, select User Options > Device.
- 2. Select a phone from the Name drop-down menu.
- 3. Select Speed Dials.
- 4. In the Speed Dial Settings area, enter a number and label for a speed-dial button on your phone.
- 5. Select Save.

#### **Set Up Speed-Dial Codes**

- 1. On your User Options web page, select User Options > Device.
- 2. Select a phone from the Name drop-down menu.
- 3. Select Speed Dials.
- 4. In the Abbreviated Dial Settings area, enter a number and label for a speed-dial code.
- **5.** Select Save.

### **Phone Services**

Phone services can include special phone features, network data, and web-based information (such as stock quotes and movie listings). You must first subscribe to a phone service before accessing it on your phone. You can assign a service to a speed-dial button from the User Options web page.

The services available for your phone depend on how the system administrator set up the phone system and which services you are subscribed to. For more information, see your system administrator.

If only one service is set up, the service opens by default. If more than one service is set up, select an option from the menu.

Select a service by using one of these feature buttons:

- (Feature button that your system administrator sets up)
- Messages
- (Applications
- Contacts

#### Subscribe to a Service

- 1. On your User Options web page, select User Options > Device.
- **2.** Select a phone from the Name drop-down menu.
- 3. Select Phone Services.
- 4. Select Add New.
- **5**. Select a service from the drop-down list and select **Next**.
- **6.** Change the service label and/or enter additional service information, if available (optional).
- 7. Select Save.

#### **Search for Services**

- 1. On your User Options web page, select a device.
- 2. Select Phone Services.
- 3. Select Find.

#### **Change or End Services**

- 1. On your User Options web page, search for services.
- 2. Select one or more entries.
- 3. Select Delete Selected.

#### **Change a Service Name**

- 1. On your User Options web page, search for services.
- **2.** Select a service name.
- **3**. Change the information and select **Save**.

#### Add a Service to an Available Programmable Feature Button

1. On your User Options web page, select User Options > Device.

- 2. Select a phone from the Name drop-down menu.
- 3. Select Service URL. Your system administrator sets up a service URL button for your phone.
- **4.** Select a service from the Button Service drop-down list.
- **5**. If you want to rename the service, edit the label fields.
- 6. Select Save.
- 7. Select Reset to reset your phone (necessary to see the new button label on your phone).

# **User Settings**

Your PIN and password allow you to access different features and services. For example, use your PIN to sign in to Cisco Extension Mobility or Personal Directory on your phone. Use your password to sign in to your User Options web pages and Cisco Web Dialer on your personal computer. For more information, see your system administrator.

User settings include your browser password, PIN, and language (locale) settings.

### **Change Your Browser Password**

- 1. On your User Options web page, select User Options > User Settings.
- 2. Enter your Current Password.
- 3. Enter your New Password.
- 4. Reenter your new password in the Confirm Password field.
- 5. Select Save.

### **Change Your PIN**

- 1. On your User Options web page, select User Options > User Settings.
- 2. Enter your Current PIN.
- **3.** Enter your New PIN.
- 4. Reenter your new PIN in the Confirm PIN field.
- Select Save.

### **Change the Language for Your User Options Web Pages**

- 1. On your User Options web page, select User Options > User Settings.
- 2. In the User Locale area, select an item from the Locale drop-down list.

3. Select Save.

### **Change the Language for Your Phone Display**

- 1. On your User Options web page, select User Options > Device.
- 2. Select an item from the User Locale drop-down list.
- 3. Select Save.

# **Directory**

To get a list of co-workers in your corporate directory, select User Options > Directory.

The Directory features that you can access on your computer consist of:

- Personal Address Book (PAB), which can also be accessed from your phone
- Fast Dials, which can also be accessed from your phone
- Cisco Unified Communications Manager Address Book Synchronizer

#### **Related Topics**

- Personal Directory, page 36
- Corporate Directory, page 35

### **Personal Address Book**

You can add, delete, or update personal address book entries from the User Options web page.

### Add a New PAB Entry

- 1. On your User Options web page, select User Options > Personal Address Book.
- 2. Select Add New.
- **3.** Enter information for the entry.
- 4. Select Save.

### **Search for a PAB Entry**

- 1. On your User Options web page, select User Options > Personal Address Book.
- 2. Specify search information and select Find.

### **Edit a Personal Directory Entry**

- 1. Sign in to **Personal Directory** and search for an entry. (Use the Navigation bar and button to scroll and select.)
- 2. Press the Edit softkey to modify the name or email address.
- **3.** Modify the name or email address.
- **4.** Press the **Phones** softkey to modify a phone number.
- **5.** Press the Update softkey.

### **Delete a Personal Directory Entry**

- 1. Sign in to Personal Directory and search for an entry. (Use the Navigation bar and button to scroll and select.)
- 2. Press the Edit softkey.
- **3.** Press the Delete softkey. (You may need to select the more softkey first.)
- **4.** Press the **OK** softkey to confirm the deletion.

### **Assign a Feature Button for Personal Address Book**

- 1. On your User Options web page, select User Options > Device.
- 2. Select a phone from the Name drop-down menu.
- 3. Select Service URL.
  - Your system administrator sets up your phone to display services. For more information, see your system administrator.
- **4.** Select the Personal Address Book service from the Button drop-down list box.
- 5. Enter a phone label for the button.
- 6. Select Save.
- 7. Select Reset and then select Restart to refresh the phone configuration.

You can now press the button to access PAB codes.

### **Fast Dials**

You can add, delete, or update fast dial entries from the User Options web page.

You can create up to 500 Fast Dial and PAB entries. You can create a new Fast Dial entry without using a PAB entry. Such Fast Dial entries are labeled "raw" in the User Options web pages and do not display a configurable text label.

### **Assign a Feature Button for Fast Dial**

- 1. On your User Options web page, select User Options > Device.
- **2.** Select Service URL (provided by your system administrator).
- 3. Select the Fast Dial service from the Button drop-down list box.
- **4.** Enter a phone label for the button.
- 5. Select Save.
- **6.** Select **Reset** and then select **Restart** to refresh the phone configuration.

### Assign a Fast Dial Code to a PAB Entry

- 1. On your User Options web page, select User Options > Fast Dials.
- 2. Select Add New.
- **3.** Use the Search Options area to find the appropriate PAB entry.
- **4.** Select a phone number in the Search Results area.
- **5.** Change the Fast Dial code, if desired.
- 6. Select Save.

# Assign a Fast Dial Code to a Phone Number Without Using a PAB Entry

- 1. On your User Options web page, select User Options > Fast Dials.
- 2. Select Add New.
- 3. Change the Fast Dial code, if desired.
- **4.** Enter a phone number.
- 5. Select Save.

### **Search for a Fast Dial Entry**

- 1. On your User Options web page, select User Options > Fast Dials.
- 2. Specify search information and select Find.

#### **Edit a Fast Dial Phone Number**

1. On your User Options web page, select User Options > Fast Dials.

- 2. Search for the Fast Dial entry that you want to edit.
- **3**. Select a component of the entry.
- 4. Change the phone number.
- 5. Select Save.

#### **Delete a PAB Entry**

- 1. On your User Options web page, search for a Fast dial entry.
- **2.** Select one or more entries.
- 3. Select Delete Selected.

### **Mobility Settings**

When using Cisco Mobile Connect, you must add your mobile and other phones that you want to use to make and receive calls using the same directory numbers as your desk phone. These phones are called *remote destinations*. You can also define access lists to restrict or allow calls from certain numbers to be sent to your mobile phone.

#### **Related Topics**

Mobile Connect, page 60

### **Add a New Remote Destination**

- 1. On your User Options web page, select User Options > Mobility Settings > Remote Destinations.
- 2. Select Add New.
- **3**. Enter the following information:
  - Name—Enter a name for the mobile (or other) phone.
  - Destination Number—Enter your mobile phone number.
- **4.** Select your remote destination profile from the drop-down list box. Your remote destination profile contains the settings that apply to remote destinations that you create.
- **5.** Select the Mobile Phone check box to allow your remote destination to accept a call sent from your desk phone.
- **6.** Select the Enable Mobile Connect check box to allow your remote destination to ring simultaneously with your desk phone.
- **7.** Select one of the following options in the Ring Schedule area (the ring schedule drop-down list boxes include only the access lists that you have created):
  - All the time—Select this option if you do not want to impose day and time restrictions on ringing the remote destination.

- As specified below—Select this option and select from the following items to set up a ring schedule based on day and time:
  - **a.** Select a check box for each day of the week you want to allow calls to ring the remote destination.
  - **b.** For each day, select All Day or select the beginning and ending times from the drop-down lists.
  - **c.** Select the time zone from the drop-down list box.
- **8.** Select one of these ringing options:
  - Always ring this destination.
  - Ring this destination only if the caller is in the allowed access list that you select.
  - Do not ring this destination if the caller is in the blocked access list that you select.
- 9. Select Save.

#### **Create an Access List**

- 1. On your User Options web page, select User Options > Mobility Settings > Access Lists.
- 2. Select Add New.
- **3.** Enter a name to identify the access list and a description (optional).
- 4. Select whether the access list will allow or block specified calls.
- 5. Select Save.
- **6.** Select Add Member to add phone numbers or filters to the list.
- 7. Select an option from the Filter Mask drop-down list box. You can filter a directory number, calls with restricted caller ID (Not Available), or calls with anonymous caller ID (Private).
- **8.** If you select a directory number from the Filter Mask drop-down list box, enter a phone number or filter in the DN Mask field. You can use the following wild cards to define a filter:
  - X (upper or lower case)—Matches a single digit. For example, 408555123X matches any number between 4085551230 and 4085551239.
  - !—Matches any number of digits. For example, 408! matches any number starts with 408.
  - #—Used as a single digit for exact match.
- 9. To add this member to the access list, select Save.
- **10.** To save the access list, select **Save**.

# **Plugins**

Plugins on your User Options web pages allow you to download and access applications that your system administrator sets up for you.

For more information, see your system administrator.

## **Access Plugins**

On your User Options web page, select **User Options > Plugins**. You can view plugins only if your system administrator has set them up for you.

# FAQs and Troubleshooting

# **Frequently Asked Questions**

Q. Why can't I see all the active calls on my phone?

A. When there are more calls than available session buttons on the phone, you can scroll using the Navigation pad to see them. Calls are sorted from oldest to newest, with the oldest call at the top of the list.

Q. How do I redirect an incoming call when I am on a call?

A. To redirect an incoming (ringing) call while on another call, use the Navigation pad to highlight the incoming call, and then press the **Divert** softkey. (Otherwise pressing the **Divert** softkey will redirect the current, active call.)

Q. If I'm on a call, how can I silence the ringing of an incoming call?

A. You can silence the incoming (ringing) call by pressing the **Volume** button down once, and then let the incoming call go to the target number (voicemail or predetermined number set up the system administrator).

Q. How can I resume a call that is on hold?

A. To resume a call on hold, you can use any of the following methods:

- Press the pulsing green session button.
- Press the call session on the phone display.
- Press the Resume softkey.
- Highlight the call by using the Navigation pad and press the Select softkey. Note that pressing
  the Hold button again does not resume the call.

#### Q. Why do the softkeys keep changing?

A. Softkeys act on the selected (highlighted) call or menu item only. Which softkeys are displayed depends on the call or item you have selected.

#### Q. What is the best way to look at calls when I have a shared line or multiple lines?

A. If you have a shared line or multiple lines, it is recommended that you use the All Calls feature to view calls. When you press the All Calls button (on the left), all calls for all your lines are listed on the phone screen in chronological order (oldest first). (If you do not have an All Calls button, ask your system administrator to set up this feature.)

#### Q. Why does my call disappear after I accidently press a button?

A. If you are on a call and press a button for another line, your line view will change. Your current call disappears from view and calls for the newly selected line are displayed. To redisplay the call you are on, select the line it is on or press All Calls.

#### Q. How do I check missed calls on my phone?

- A. To check missed calls on your phone you must:
- 1. Press the Applications button ②.
- 2. Select Call History. (Use the Navigation pad and Select button to scroll and select.)
- **3**. Press the **Missed** softkey.

#### Q. How do I exit from a running application?

- **A.** To exit from a running applications you must:
- 1. Press the Applications button .
- **2.** Select Running Applications. (Use the Navigation pad and Select button to scroll and select.)
- **3.** Select a running application and press the **Close App** softkey to close the application. When prompted, save your changes.
- **4.** Press the Exit softkey end the running application. If you do not exit a running application, it will persist in the background.

### Q. How do I connect two calls and then drop from the line myself?

- A. When you are on an active call (not on hold), do the following:
- 1. Press the Transfer button and enter the transfer recipient's phone number in one of these ways:
  - Press the session button of a held call.
  - Enter the transfer recipient's phone number.
  - Scroll to a Call History record and press the Call softkey.
  - Press a speed-dial button.
  - Press the Speed Dial softkey, enter a speed-dial number or highlight the number you want to call, and press the Speed Dial softkey again.
  - Press the Active Calls softkey and select a held call. (The transfer completes immediately.)

- **2.** Press the **Transfer** button again. (You do not have to wait for the recipient to answer to complete the transfer.)
- Q. What does the Swap softkey do?
- **A.** The **Swap** softkey allows you to toggle between two calls before completing the transfer or creating a conference. This allows you to consult privately with the party or parties on each call before combining the calls into a conference.
- Q. Can I cancel a conference or transfer procedure after I have started it?
- A. Yes, before completing a conference or transfer, you can press the Release button or Cancel softkey to cancel it.
- Q. How can I combine two calls on hold into a single conference call?
- A. Make sure that one of the calls is active (not on hold). If both calls are on hold, resume one call, then:
- 1. Press the Conference button .
- 2. Press the line button for the other (held) call.

The conference begins. (The conference is established on the line that had the active call.)

- Q. Not all calls present video on my phone. Why not?
- A. To see an image of the other party on your phone screen, the other party's phone must support video and the other party must have a camera installed and enabled on his or her phone. During conference calls, the conference system in use during the call must support video conferencing.
- Q. What happens to video when I put a call on hold?
- A. Video transmission is muted (blocked) until you resume the call.
- Q. What does the different light colors on my Cisco Unified Video Camera indicate?
- A. The colors indicate video transmission states as follows:
- Green—Your video is transmitting.
- Red—Your video is muted.

# **Troubleshooting Tips**

Problem: Hold button does not resume a held call.

When I press the Hold button to resume a call, nothing happens

Possible Cause

This is as designed. The Hold button is not a toggle.

#### Solution

Use any of the following methods:

- Press the pulsing green session button.
- Press the call session on the phone display (For the Cisco Unified IP Phone 9971 only).
- Press the Resume softkey.

Highlight the call by using the Navigation pad and press the Select softkey.

#### Problem: Missing the All Calls button.

I would like to use the All Calls button but it is not on my phone.

#### Possible Cause

It has not been set up by your system administrator.

#### Solution

Ask your system administrator to enable the All Calls feature for you.

### **Personal Directory**

### **Problem: Cannot sign in to Personal Directory**

You are unable to sign in to your personal directory.

#### Possible Cause

Your PIN needs to be reset.

You are using your password to sign in, not your personal identification number (PIN).

#### Solution

See your system administrator.

Use your PIN, not your password.

### **User Options**

### **Problem: Cannot access User Options web pages**

You are unable to access your user options web pages.

#### Possible Cause

Your password needs to be reset.

#### Solution

See your system administrator.

**FAQs and Troubleshooting** 

# Product Safety, Security, Accessibility, and Related Information

### **Safety and Performance Information**

Power outages and other devices can affect your Cisco Unified IP Phone.

### **Power Outage**

Your accessibility to emergency service through the phone is dependent on the phone being powered. If there is an interruption in the power supply, Service and Emergency Calling Service dialing will not function until power is restored. In the case of a power failure or disruption, you may need to reset or reconfigure equipment before using the Service or Emergency Calling Service dialing.

### **External Devices**

Cisco recommends using good quality external devices (such as headsets) that are shielded against unwanted radio frequency (RF) and audio frequency (AF) signals.

Depending on the quality of these devices and their proximity to other devices such as mobile phones or two-way radios, some audio noise may still occur. In these cases, Cisco recommends that you take one or more of these actions:

- Move the external device away from the source of the RF or AF signals.
- Route the external device cables away from the source of the RF or AF signals.
- Use shielded cables for the external device, or use cables with a better shield and connector.
- Shorten the length of the external device cable.
- Apply ferrites or other such devices on the cables for the external device.

Cisco cannot guarantee the performance of the system because Cisco has no control over the quality of external devices, cables, and connectors. The system will perform adequately when suitable devices are attached using good quality cables and connectors.

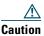

In European Union countries, use only external speakers, microphones, and headsets that are fully compliant with the EMC Directive [89/336/EC].

### **Bluetooth Wireless Headset Performance**

The Cisco Unified IP Phones 8941 and 8945 support Bluetooth Class 2 technology when the headsets support Bluetooth. Bluetooth enables low-bandwidth wireless connections within a range of 30 feet (10 meters). The best performance is in the 3- to 6-foot (1- to 2-meter) range. You can connect up to five headsets, but only the last one connected is used as the default.

Because there can be potential interference issues, it is recommended that you move 802.11b/g devices, Bluetooth devices, microwave ovens, and large metal objects away from the wireless headset.

For a Bluetooth wireless headset to work, it does not need to be within direct line-of-sight of the phone, but some barriers, such as walls or doors, and interference from other electronic devices, can affect the connection.

# **FCC Compliance Statements**

The Federal Communications Commission requires compliance statements for the following:

- FCC Part 15.21
- FCC RF Radiation Exposure
- FCC Receivers and Class B Digital

### FCC Part 15.21 Statement

Changes or modifications not expressly approved by the party responsible for compliance could void the user's authority to operate the equipment.

### **FCC RF Radiation Exposure Statement**

This equipment complies with FCC radiation exposure limits set forth for an uncontrolled environment. End users must follow the specific operating instructions for satisfying RF exposure compliance. This transmitter must be at least 20 cm from the user and must not be co-located or operating in conjunction with any other antenna or transmitter.

### **FCC Receivers and Class B Digital Statement**

This product has been tested and complies with the specifications for a Class B digital device, pursuant to Part 15 of the FCC Rules. These limits are designed to provide reasonable protection against harmful interference in a residential installation. This equipment generates, uses, and can radiate radio frequency energy and, if not installed and used according to the instructions, may cause harmful interference to radio communications. However, there is no guarantee that interference will not occur in a particular installation.

If this equipment does cause harmful interference to radio or television reception, which is found by turning the equipment off and on, the user is encouraged to try to correct the interference by one or more of the following measures:

- Reorient or relocate the receiving antenna
- Increase the separation between the equipment or devices
- Connect the equipment to an outlet other than the receiver's
- Consult a dealer or an experienced radio/TV technician for assistance

# **Cisco Product Security**

This product contains cryptographic features and is subject to United States and local country laws governing import, export, transfer and use. Delivery of Cisco cryptographic products does not imply third-party authority to import, export, distribute or use encryption. Importers, exporters, distributors and users are responsible for compliance with U.S. and local country laws. By using this product you agree to comply with applicable laws and regulations. If you are unable to comply with U.S. and local laws, return this product immediately.

Further information regarding U.S. export regulations may be found at:

http://www.access.gpo.gov/bis/ear/ear\_data.html.

# **Accessibility Features**

The Cisco Unified IP Phones 8941 and 8945 provide accessibility features for the vision impaired, the blind, and the hearing and mobility impaired.

For detailed information about the accessibility features on these phones, see *Accessibility Features for the Cisco Unified IP Phone 8941 and 8945*.

You can also find more information about accessibility at this Cisco website:

http://www.cisco.com/web/about/responsibility/accessibility/index.html

### **Additional Information**

- You can access the Cisco website at this URL:
  - http://www.cisco.com/
- Cisco Unified IP Phone 8941 and 8945 quick reference cards, quick start guides, and end-user guides:
  - http://cisco.com/en/US/products/ps10453/products\_user\_guide\_list.html
- Cisco Unified IP Phone 8961 quick reference cards, quick start guides, and end-user guides: http://www.cisco.com/en/US/products/ps10451/products\_user\_guide\_list.html
- Licensing information:
  - http://cisco.com/en/US/products/ps10453/products\_licensing\_information\_listing.html
- Cisco international websites:
  - Allows access to international Cisco websites from www.cisco.com by clicking the Worldwide [change] link at the top of the web page.

# Warranty

# **Cisco One-Year Limited Hardware Warranty Terms**

There are special terms applicable to your hardware warranty and various services that you can use during the warranty period.

Your formal Warranty Statement, including the warranties and license agreements applicable to Cisco software, is available on Cisco.com at the following URL:

http://www.cisco.com/en/US/docs/general/warranty/English/1Y1DEN\_\_.html

# Index

| A                                        | audible message indicator. <i>See</i> message indicators |  |  |
|------------------------------------------|----------------------------------------------------------|--|--|
| access                                   | Auto Answer                                              |  |  |
| plugins 83                               | description 45                                           |  |  |
| access list, create 82                   |                                                          |  |  |
| accessibility features 93                | В                                                        |  |  |
| accessories 30                           | J                                                        |  |  |
| adapters 1, 12                           | Barge 45                                                 |  |  |
| add                                      | BLF. See Line Status                                     |  |  |
| PAB entry 78                             | Bluetooth 14                                             |  |  |
| phone services to button 76              | accessory                                                |  |  |
| remote destination for Mobile Connect 81 | add <b>31</b>                                            |  |  |
| administrator settings 32                | connect 32                                               |  |  |
| Agent Greeting 44                        | delete 31                                                |  |  |
| alerts                                   | disconnect 32                                            |  |  |
| audible                                  | settings 30                                              |  |  |
| call waiting 51                          | brightness                                               |  |  |
| Hold Reversion 56                        | phone 28                                                 |  |  |
| MCID 59                                  | browser password, change 77                              |  |  |
| silent 59                                | Busy Lamp Features. See Line Status                      |  |  |
| visual                                   | buttons                                                  |  |  |
| call waiting 51                          | and softkeys, per feature 43                             |  |  |
| Hold Reversion 56                        | color LEDs 6, 18                                         |  |  |
| MCID 59                                  | model-specific overview 4, 16                            |  |  |
| answer oldest first 44                   |                                                          |  |  |
| assign                                   | C                                                        |  |  |
| fast-dial button 80                      | •                                                        |  |  |
| fast-dial code 80                        | Call Back 45                                             |  |  |

| set up notification 46       | QRT 63                                   |  |  |
|------------------------------|------------------------------------------|--|--|
| Call Forward All <b>46</b>   | Redial 64                                |  |  |
| call history <b>25</b>       | Remote Hold <b>56</b>                    |  |  |
| Call Park 47                 | Secure and Nonsecure Indication Tone 64  |  |  |
| Call Pickup                  | Shared Lines 65                          |  |  |
| description 49               | Silent Monitoring and Recording 65       |  |  |
| Call Waiting, description 51 | Speed Dial 65                            |  |  |
| calling features             | Transfer 66                              |  |  |
| Agent Greeting 44            | Web Dialer 67                            |  |  |
| Answer 44                    | Camera                                   |  |  |
| Auto Answer 45               | settings 29                              |  |  |
| Barge 45                     | change                                   |  |  |
| Call Back 45                 | browser password 77                      |  |  |
| Call Forward All 46          | language                                 |  |  |
| Call Park 47                 | phone display 78                         |  |  |
| Call Pickup 49               | user options web pages 77                |  |  |
| Call Waiting 51              | locale                                   |  |  |
| conference 51                | phone display 78                         |  |  |
| Divert 53                    | user options web pages 77                |  |  |
| DND                          | phone line label 74                      |  |  |
| Fast Dial 54                 | phone service name 76                    |  |  |
| Hold 55                      | phone services <b>76</b>                 |  |  |
| Hold Reversion 56            | PIN 77                                   |  |  |
| Hunt Group <b>56</b>         | Cisco Mobile Connect. See Mobile Connect |  |  |
| Intercom 57                  | Cisco product security 93                |  |  |
| Line Status 58               | Cisco Unified IP Phone 8961 1            |  |  |
| MCID 59                      | Cisco Unified IP Phone 9951 12           |  |  |
| Meet Me 59                   | compliance 92                            |  |  |
| Mobile Connect 60            | conference                               |  |  |
| Mute 61                      | Meet Me 59                               |  |  |
| On-hook Dialing 62           | swap between calls 52                    |  |  |
| Plus Dialing 62              | using 51                                 |  |  |
| Privacy 63                   | confirmation. See alerts                 |  |  |
|                              |                                          |  |  |

| personal directory contact 79           |  |  |
|-----------------------------------------|--|--|
| enable                                  |  |  |
| Privacy 63                              |  |  |
| end                                     |  |  |
| phone services <b>76</b>                |  |  |
| external devices                        |  |  |
| caution 91                              |  |  |
| information 91                          |  |  |
|                                         |  |  |
| F                                       |  |  |
| F1.0                                    |  |  |
| FAQs <b>85</b>                          |  |  |
| fast dials 79                           |  |  |
| assign a code 80                        |  |  |
| assign to a feature button 80           |  |  |
| delete PAB entry 81                     |  |  |
| description 54                          |  |  |
| edit <b>80</b>                          |  |  |
| place a call                            |  |  |
| with a fast-dial button <b>55</b>       |  |  |
| search 80                               |  |  |
| feature buttons. See buttons            |  |  |
| footstand 3                             |  |  |
| frequently asked questions 85           |  |  |
|                                         |  |  |
| G                                       |  |  |
|                                         |  |  |
| Group Pickup, description 49            |  |  |
| н                                       |  |  |
| handset rest 11, 23                     |  |  |
| hardware, model-specific overview 4, 16 |  |  |
|                                         |  |  |

| Hold                                 | description 58                       |  |  |
|--------------------------------------|--------------------------------------|--|--|
| and Resume 55                        | indicators 58                        |  |  |
| on shared lines 56                   | locale                               |  |  |
| remote <b>56</b>                     | change for user options web pages 77 |  |  |
| swap between calls 55                | change phone display 78              |  |  |
| to answer a new call 55              | log in and out. See sign in and out  |  |  |
| Hold Reversion                       |                                      |  |  |
| description 56                       | М                                    |  |  |
| notification 56                      | IVI                                  |  |  |
| responding to notification 56        | MAC address                          |  |  |
| Hunt Group                           | Web Dialer 68                        |  |  |
| description 56                       | Malicious Caller ID. See MCID        |  |  |
| sign in and out 57                   | MCID                                 |  |  |
|                                      | description 59                       |  |  |
| 1                                    | trace a call 59                      |  |  |
| •                                    | Meet Me                              |  |  |
| iDivert. See Divert                  | conference                           |  |  |
| Intercom 57                          | join <b>60</b>                       |  |  |
|                                      | description 59                       |  |  |
| L                                    | message indicators                   |  |  |
| -                                    | audible, change 74                   |  |  |
| language                             | voice, change 73                     |  |  |
| change for user options web pages 77 | messages 41                          |  |  |
| change phone display 78              | Mobile Connect                       |  |  |
| Web Dialer settings 68               | add remote destination 81            |  |  |
| line                                 | create access list 82                |  |  |
| settings                             | description 60                       |  |  |
| DND <b>72</b>                        | switch                               |  |  |
| voice message indicator 73, 74       | from Desk to Mobile Phone 61         |  |  |
| text label                           | from Mobile Phone to Desk 61         |  |  |
| change <b>74</b>                     | turn on and off 60                   |  |  |
| create 74                            | model 33                             |  |  |
| Line Status                          | monitor and record 65                |  |  |

| mute                                    | create line label <b>74</b>                |  |  |
|-----------------------------------------|--------------------------------------------|--|--|
| description 61                          | phone model 33                             |  |  |
| turn on and off 62                      | phone screen                               |  |  |
|                                         | features 7, 19                             |  |  |
| N                                       | phone services <b>75</b>                   |  |  |
|                                         | add to button <b>76</b>                    |  |  |
| Navigation pad <b>5, 17</b>             | change <b>76</b>                           |  |  |
| notification                            | change name 76                             |  |  |
| Call Back 46                            | end <b>76</b>                              |  |  |
| Hold reversion 56                       | search for 76                              |  |  |
|                                         | subscribe to 76                            |  |  |
| 0                                       | phone, connecting 1, 12                    |  |  |
|                                         | PIN                                        |  |  |
| On-hook Dialing                         | adding Bluetooth device with 31            |  |  |
| description 62                          | troubleshooting with Personal Directory 88 |  |  |
| Other Pickup, description 49            | using with Personal Directory 37           |  |  |
|                                         | PIN, change 77                             |  |  |
| P                                       | plugins 83                                 |  |  |
| •                                       | Plus Dialing 62                            |  |  |
| PAB                                     | ports 1, 12                                |  |  |
| add <b>78</b>                           | power outage 91                            |  |  |
| search 78                               | power-save mode 11, 23                     |  |  |
| password                                | preferences                                |  |  |
| troubleshooting with User Options 88    | settings 28                                |  |  |
| password. See browser password          | Web Dialer 68                              |  |  |
| personal address book. See PAB          | Privacy                                    |  |  |
| personal directory <b>36</b>            | enable on a shared line 63                 |  |  |
| delete a contact <b>79</b>              | programmable feature buttons 6, 18         |  |  |
| edit a contact <b>79</b>                |                                            |  |  |
| personal identification number. See PIN | Q                                          |  |  |
| phone display                           | _                                          |  |  |
| change language 78                      | QRT 63                                     |  |  |
| change line label 74                    | quality reporting tool. See QRT            |  |  |
|                                         |                                            |  |  |

| ĸ                                       | enable Privacy 63                            |  |  |
|-----------------------------------------|----------------------------------------------|--|--|
| 1 1 2 2                                 | on hold <b>56</b>                            |  |  |
| record and monitor 65                   | sign in and out                              |  |  |
| Redial                                  | Hunt Group 57                                |  |  |
| a number 64                             | user options 71                              |  |  |
| description 64                          | Web Dialer 67, 69                            |  |  |
| remote destination. See user options    | Silent Monitoring and Recording 65           |  |  |
| Remote Hold 56                          | softkey buttons <b>5</b> , <b>17</b>         |  |  |
| revert, call                            | softkeys and feature buttons, per feature 43 |  |  |
| on hold <b>56</b>                       | Speed Dial                                   |  |  |
| ringtones 28                            | buttons <b>75</b>                            |  |  |
|                                         | description 65                               |  |  |
| S                                       | set up <b>75</b>                             |  |  |
|                                         | codes                                        |  |  |
| safety and performance                  | description 65                               |  |  |
| external devices 91                     | set up <b>75</b>                             |  |  |
| power outage 91                         | subscribe to phone services 76               |  |  |
| search                                  | suspicious call, trace 59                    |  |  |
| fast dials 80                           | swap                                         |  |  |
| PAB 78                                  | conference calls 52                          |  |  |
| phone services <b>76</b>                | transfer calls 67                            |  |  |
| Secure and Nonsecure Indication Tone 64 |                                              |  |  |
| security 93                             | т                                            |  |  |
| services. See phone services            | •                                            |  |  |
| session buttons. See buttons            | To Voicemail. See Divert                     |  |  |
| set up                                  | trace a suspicious call 59                   |  |  |
| speed-dial buttons <b>75</b>            | Transfer                                     |  |  |
| speed-dial codes <b>75</b>              | description 66                               |  |  |
| Web Dialer preferences 68               | swap 67                                      |  |  |
| settings 28                             | using 67                                     |  |  |
| settings, user options 77               | Troubleshooting 85                           |  |  |
| shared lines                            | turn on and off                              |  |  |
| barge 45                                | DND 54                                       |  |  |
| description 65                          |                                              |  |  |

| Web Dialer preferences 68 |  |  |
|---------------------------|--|--|
| ges                       |  |  |
| ı                         |  |  |
|                           |  |  |
|                           |  |  |
|                           |  |  |
|                           |  |  |
| ormation 111              |  |  |
|                           |  |  |
| eferences 68              |  |  |
| description 67            |  |  |
| ess <b>68</b>             |  |  |
| erences 68                |  |  |
|                           |  |  |
|                           |  |  |
| rences 68                 |  |  |
| Directory 67              |  |  |
| orate directory 68        |  |  |
|                           |  |  |
|                           |  |  |
|                           |  |  |
|                           |  |  |
|                           |  |  |
|                           |  |  |
|                           |  |  |
|                           |  |  |
|                           |  |  |
|                           |  |  |
|                           |  |  |

video camera 5, 17

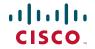

Americas Headquarters Cisco Systems, Inc. San Jose, CA Asia Pacific Headquarters Cisco Systems (USA) Pte. Ltd. Singapore

Europe Headquarters Cisco Systems International BV Amsterdam, The Netherlands

Cisco has more than 200 offices worldwide. Addresses, phone numbers, and fax numbers are listed on the Cisco Website at www.cisco.com/go/offices.

Cisco and the Cisco Logo are trademarks of Cisco Systems, Inc. and/or its affiliates in the U.S. and other countries. A listing of Cisco's trademarks can be found at <a href="https://www.cisco.com/go/trademarks">www.cisco.com/go/trademarks</a>. Third party trademarks mentioned are the property of their respective owners. The use of the word partner does not imply a partnership relationship between Cisco and any other company. (1005R)

© 2010 Cisco Systems, Inc. All rights reserved.

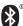